# Módulo telemático de modificación

## **Convocatoria Programas TIC 2018**

Documento-guía sobre las funcionalidades que permite la aplicación telemática en relación con los cambios que se produzcan a lo largo de la ejecución de los programas de formación para la adquisición y mejora de competencias profesionales relacionadas con los cambios tecnológicos y la transformación digital 2018

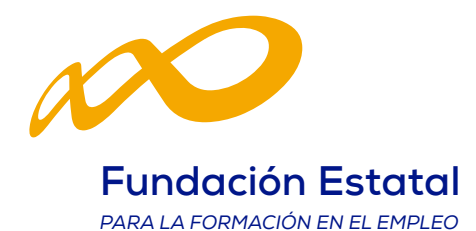

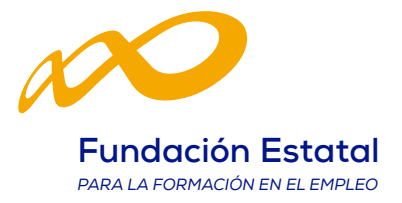

### **GUÍA PARA SOLICITAR MODIFICACIONES SOBRE EL PROGRAMA DE FORMACIÓN APROBADO EN LA RESOLUCIÓN DEFINITIVA (CONVOCATORIA TIC 2018)**

Las modificaciones sobre el programa de formación aprobado, deben solicitarse a través de la aplicación telemática «**Convocatoria TIC 2018**», desde su apartado de «MO-DIFICACIÓN».

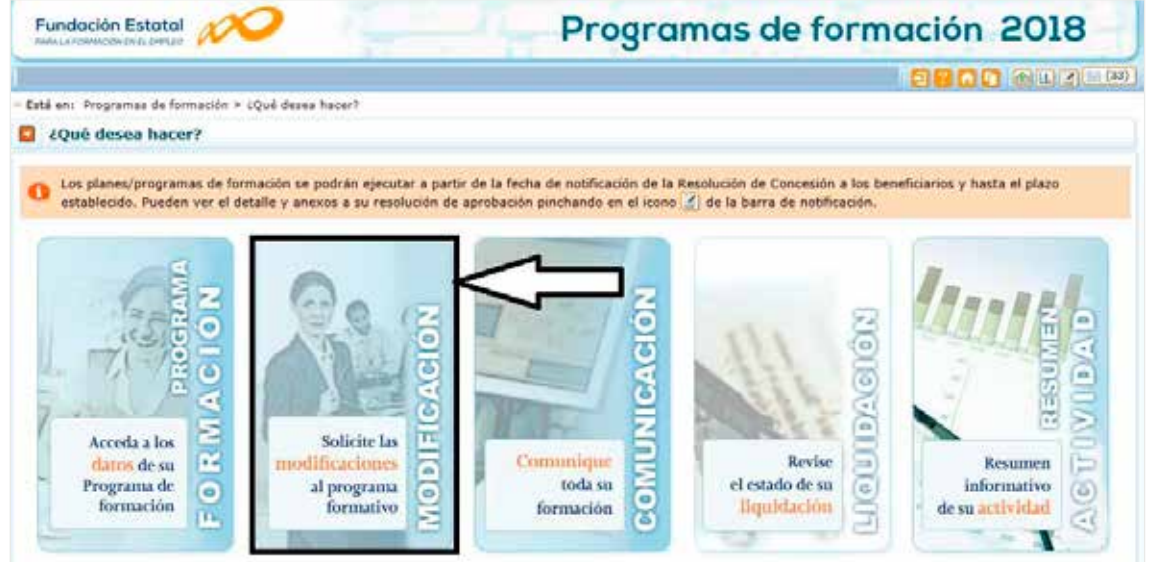

Este módulo permite trasladar a la Fundación Estatal las peticiones de cambio en las condiciones relativas a $\cdot$ :

- **a.** Cuantificación de **participantes** para las acciones aprobadas.
- **b.** Redistribución en los **compromisos de ejecución** de entidades beneficiarias.

Para ello, al acceder al módulo se muestran las siguientes herramientas:

- **1.**  Barra informativa de estado general de modificaciones.
- 2. Histórico de envíos **de Histórico**
- **3.**  Tabla de opciones de envío de modificaciones:
	- Participantes
	- Entidades beneficiarias

<sup>1</sup> La tramitación de estas peticiones obedece a exigencias normativas distintas.

Las modificaciones a) deben ser trasladadas al organismo instructor, pero no requieren la autorización del organismo concedente de las ayudas siempre que no supongan minoración de la valoración técnica del proyecto formativo. Por el contrario, las solicitudes b) constituyen modificación a la resolución de concesión, por lo que sí requieren de dicha autorización previa por el órgano concedente (artículo 13.2 de la Orden TAS/718/2008, modificado en el apartado 7 del Artículo Único de la Orden ESS/1726/2012).

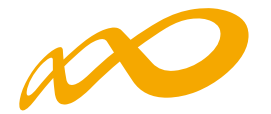

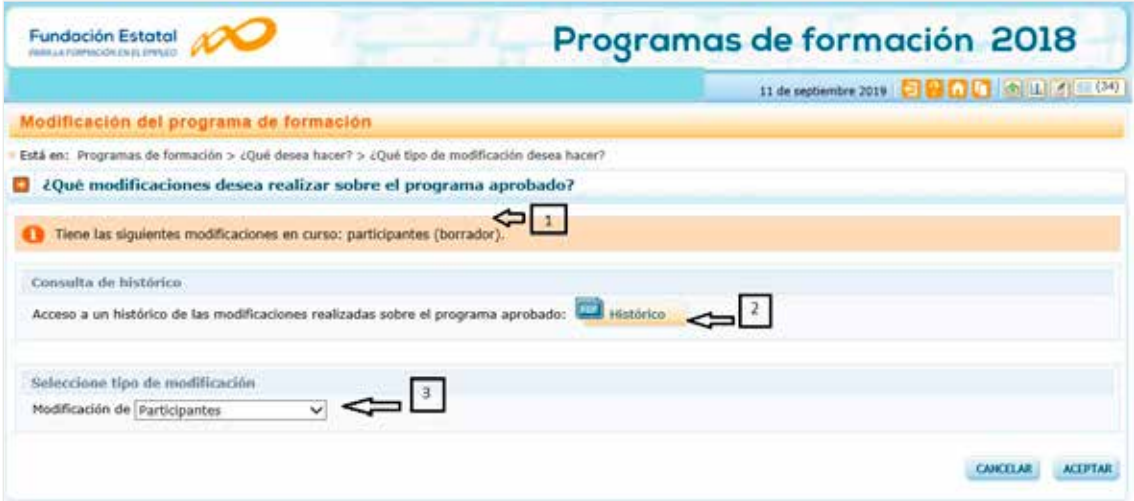

La primera barra de información  $\boxed{1}$  indica el estado de modificaciones en curso; es preciso aclarar que, simplemente accediendo a las vistas de datos de reformulación, queda constancia de un estado «borrador» para las pantallas consultadas, aunque no se haya producido ninguna modificación de datos. Los envíos que se hayan realizado a Fundae quedan reflejados como «pendiente revisión».

La **consulta del histórico** permite conocer la evolución del programa de formación, así como llevar el control de los envíos efectuados al órgano instructor. Accediendo a ella a través del icono señalado 2 , se observa la *fecha de envío, tipo de petición* trasladada a Fundae, su *estado de tramitación* por la misma, la fecha y hora de cierre de la gestión, y el *documento* que recoge la solicitud concreta que se ha efectuado (PDF).

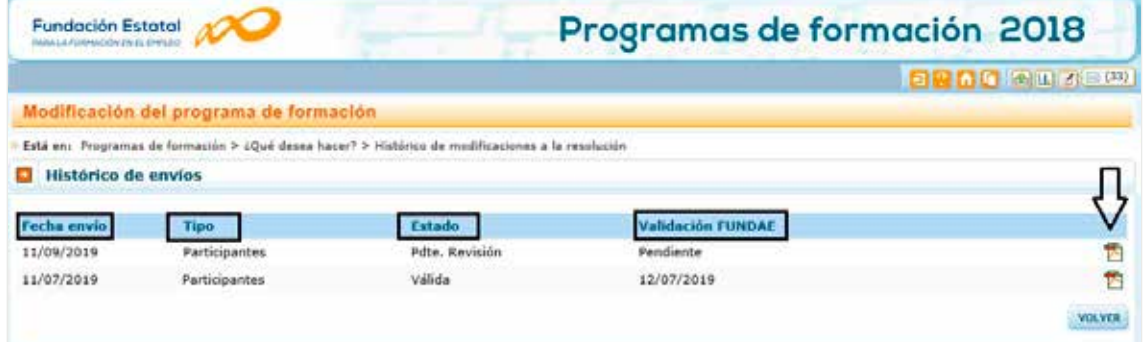

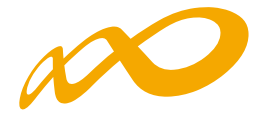

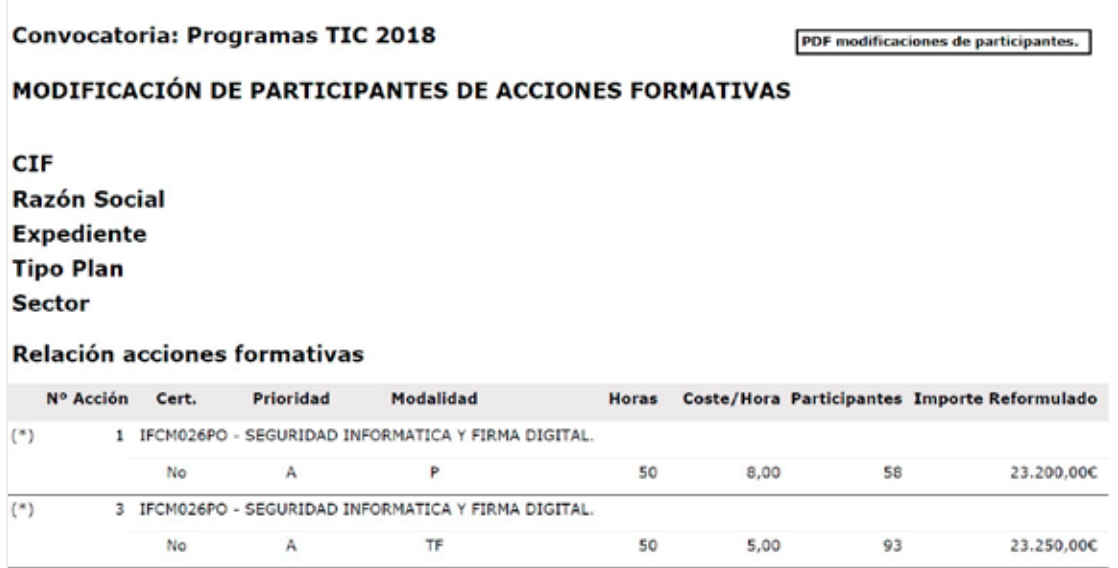

Para realizar la **gestión de modificaciones** 3 , se accede a la modificación que desee realizar.

#### **MODIFICACIÓN DE PARTICIPANTES**

Se selecciona en tipo de modificación «Participantes». Seleccionando el botón de «Aceptar» se accede a la siguiente pantalla, que permite ajustar los participantes inicialmente comprometidos al desarrollo real del programa de formación:

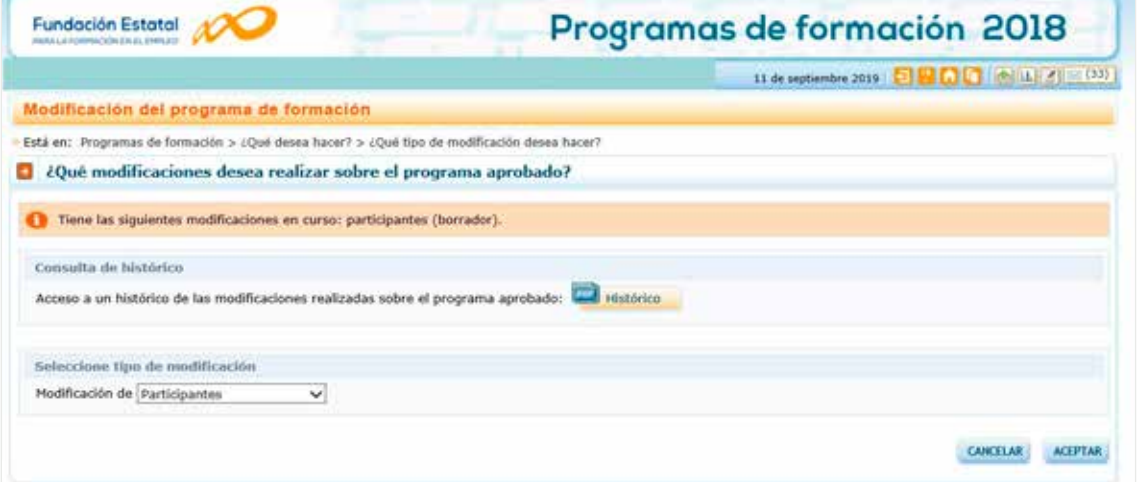

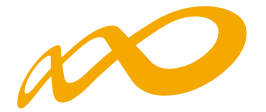

En esta pantalla, aparecen las acciones formativas del programa, que se pueden buscar por número, denominación y modalidad. A continuación, se selecciona el detalle de la acción formativa en la que se realizará la modificación de participantes.

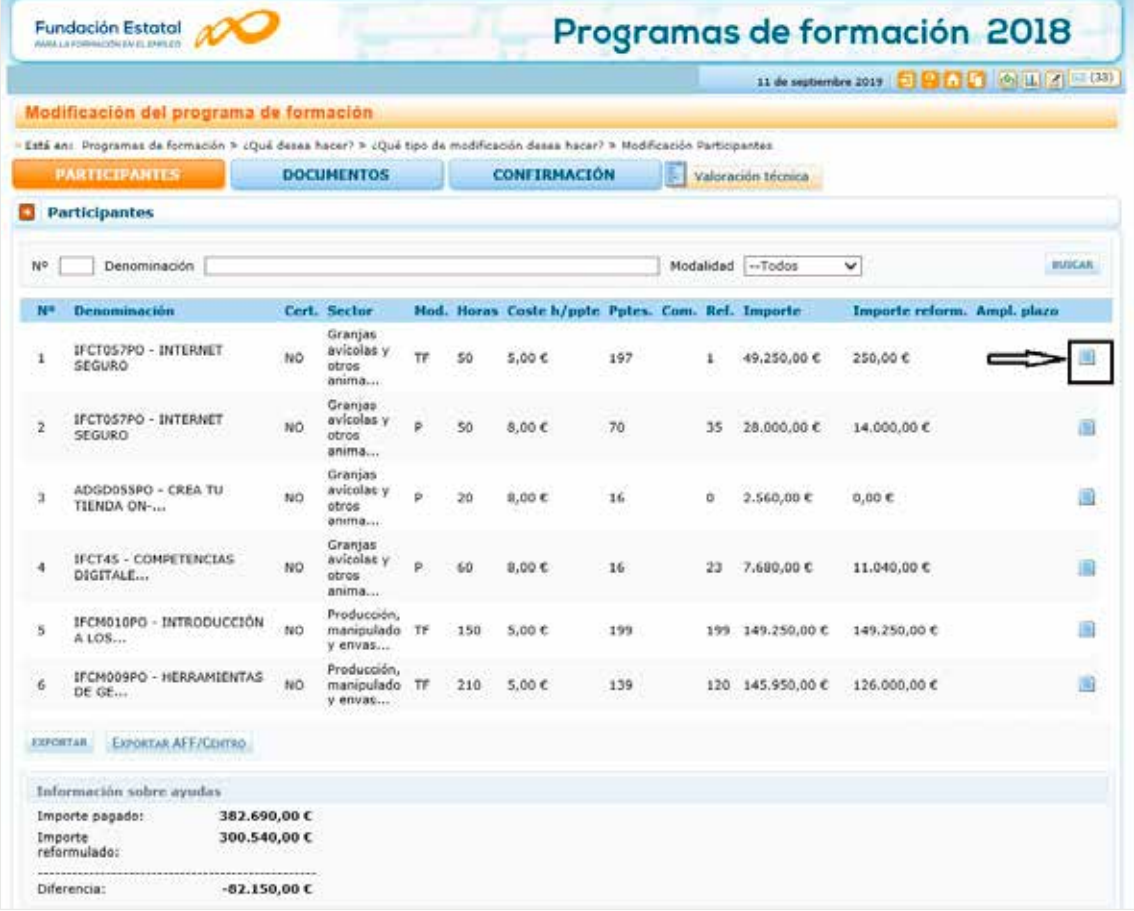

 $4 / 20$ 

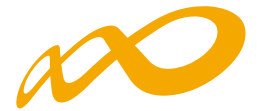

En esta pantalla aparece la acción formativa con los participantes admitidos en los diferentes centros. Se selecciona el icono «editar» <sup>p</sup>ora grabar el nuevo dato de participantes a modificar en los participantes reformulados del centro. Seleccionando el icono «actualizar» <sup>G</sup> guarda los nuevos datos y recalcula costes. El icono «cancelar» anula la modificación de participantes realizada volviendo a la situación anterior.

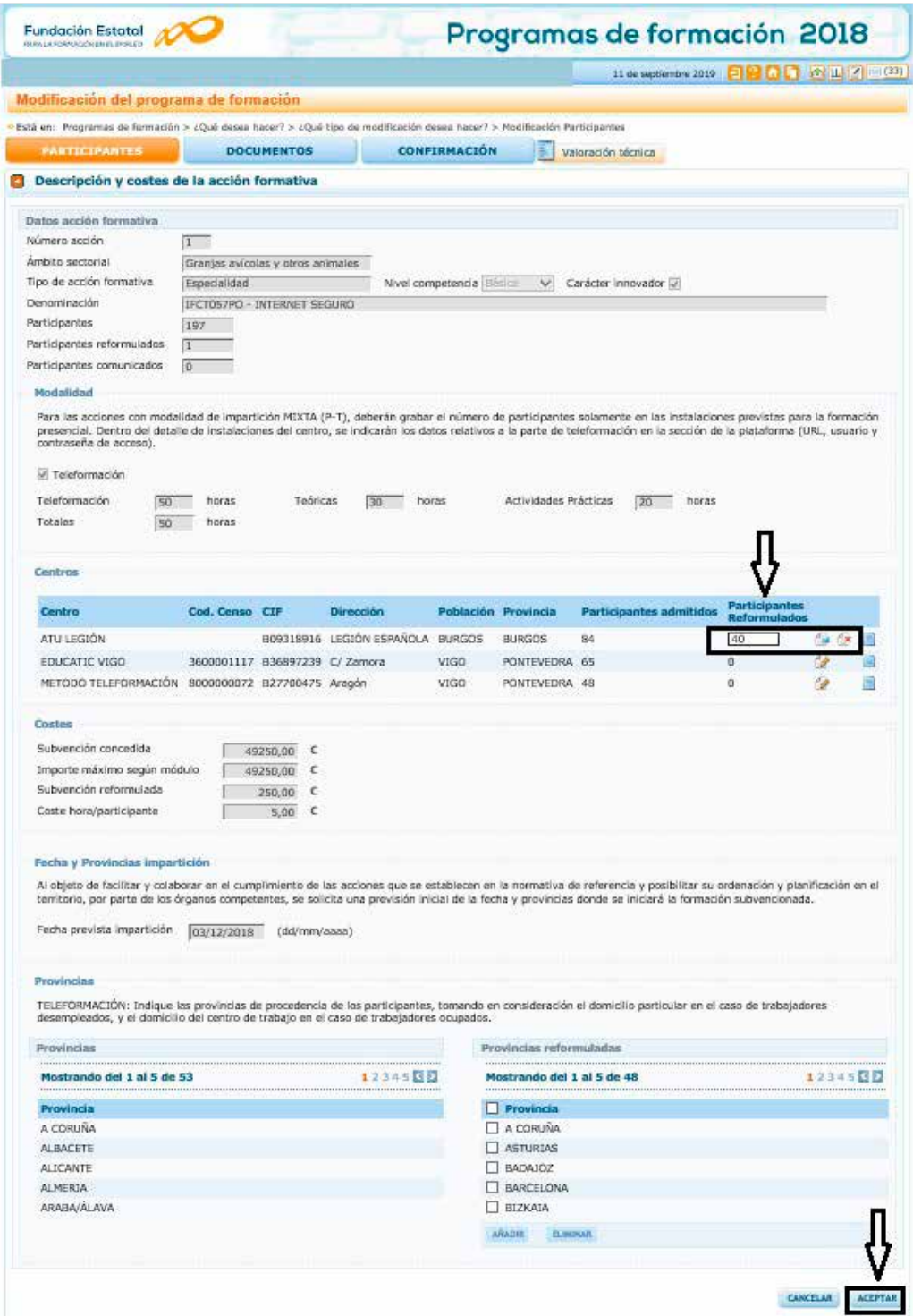

Se acepta y aparecen las acciones formativas con los participantes modificados.

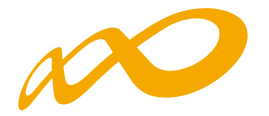

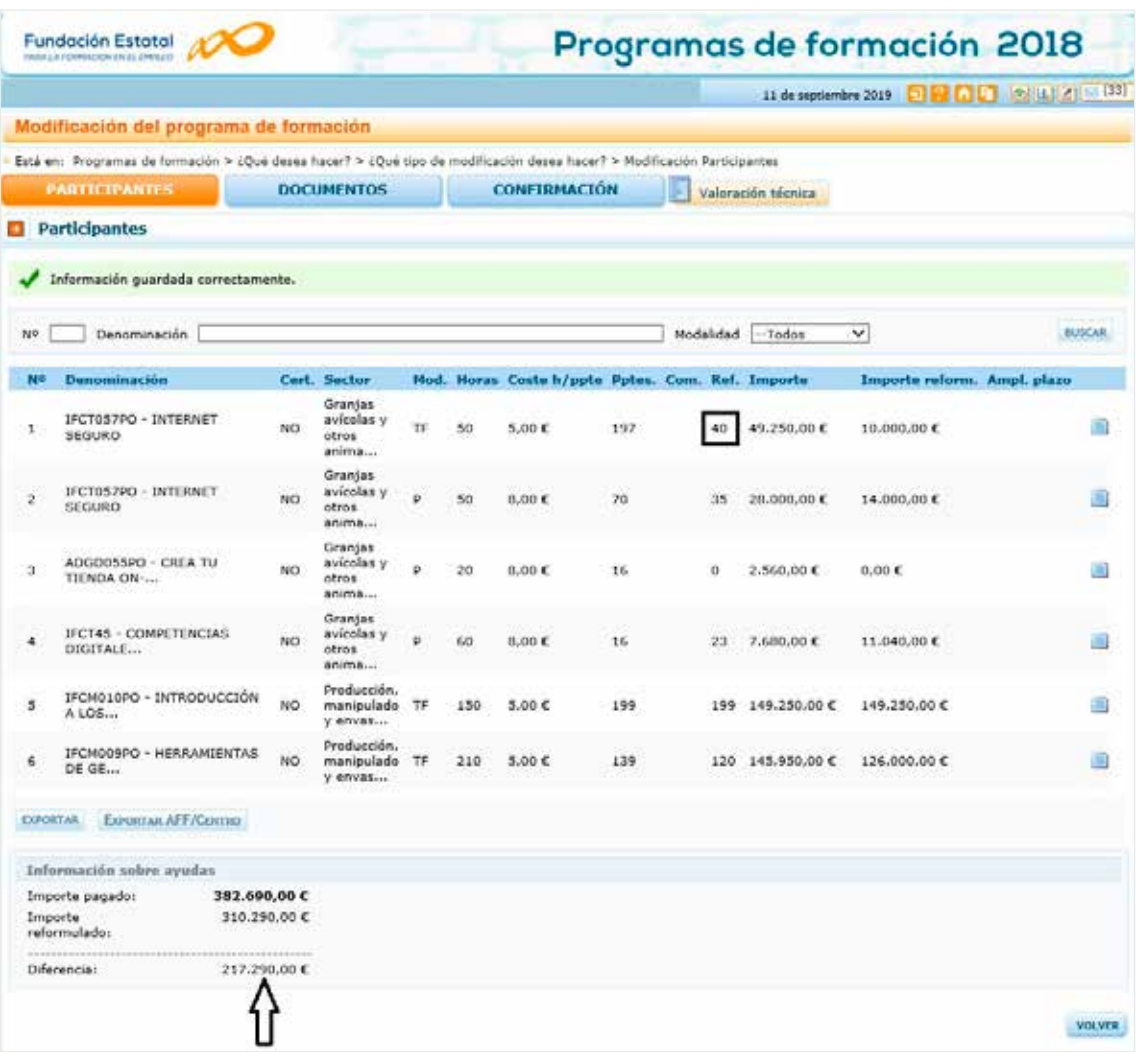

Si se realizan comunicaciones telemáticas de grupos y participantes, la pantalla muestra los alumnos comunicados para cada acción formativa, siempre y cuando no estén señalados en la comunicación de inicio de grupo como:

- No participa o abandono
- Anulado por el solicitante
- Marcado para rendimientos financieros
- Participantes de un grupo anulado por el solicitante

Debajo de la relación de acciones formativas, se dispone de un botón que permite EXPORTAR trasladar su información a una hoja excel y que se puedan realizar simulaciones. Su mayor ventaja se produce en los programas de formación que concentran muchas acciones, y que por tanto no pueden observarse a la vez en la vista de la aplicación.

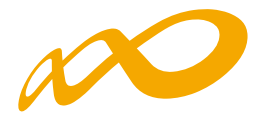

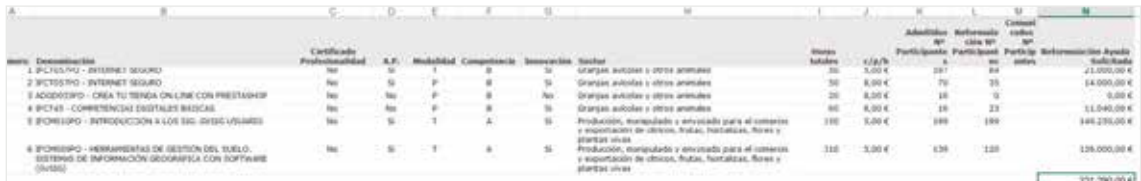

Si pinchamos el botón se valoración técnicas se muestran dos paneles de puntuaciones: a la izquierda, las conseguidas en el momento de la aprobación del programa de formación; y a la derecha las resultantes de la modificación. Para ello, una vez grabados los cambios de participantes es preciso confirmarlos, y solicitar a la aplicación el recálculo, pues en caso contrario las puntuaciones están pendientes de obtenerse.

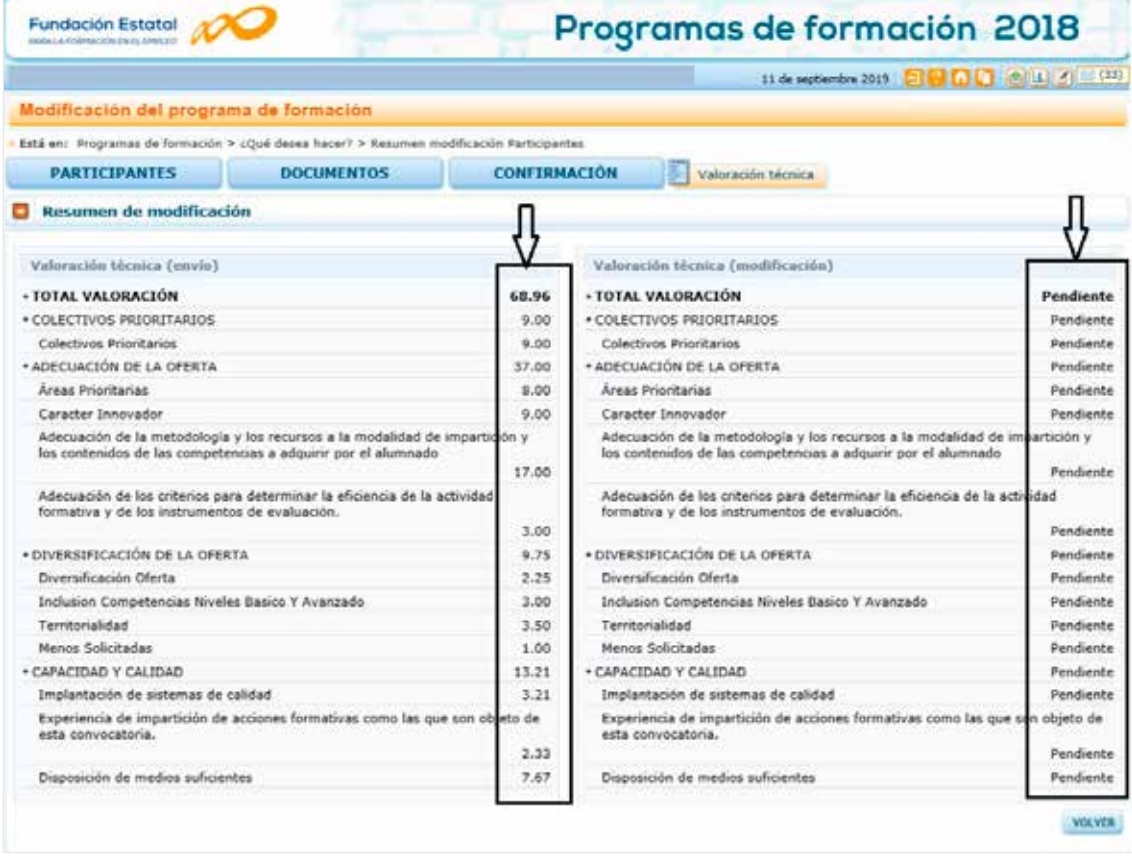

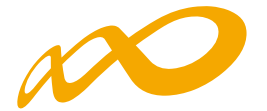

Al clicar el botón de CONFIRMACIÓN de los datos guardados, la aplicación nos muestra una vista en la que solicita pulsar un botón que active ese proceso SOLICITAR VALORACIÓN TÉCNICA previo al envío telemático.

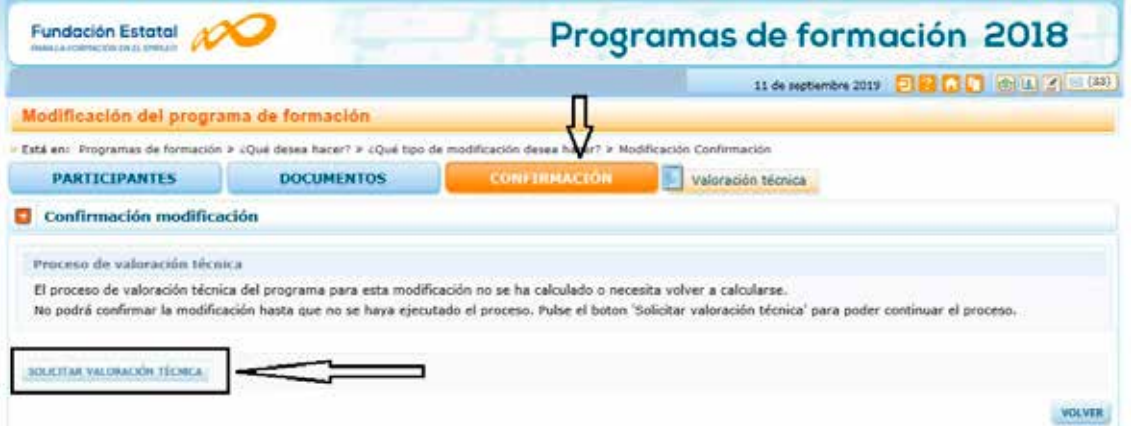

Una vez activado, se inicia el proceso de recálculo y observamos un mensaje que anticipa las posibles consecuencias de los cambios incorporados, según se ajusten o no a las puntuaciones de valoración técnica exigidas.

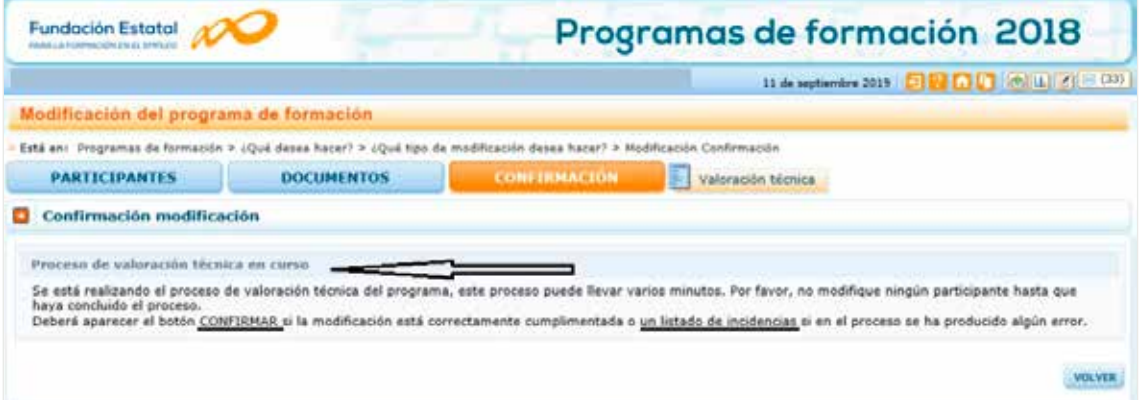

Si tras el cálculo de la valoración técnica se cumplen los requisitos, se ofrece un mensaje informativo que permite confirmar la incorporación de datos.

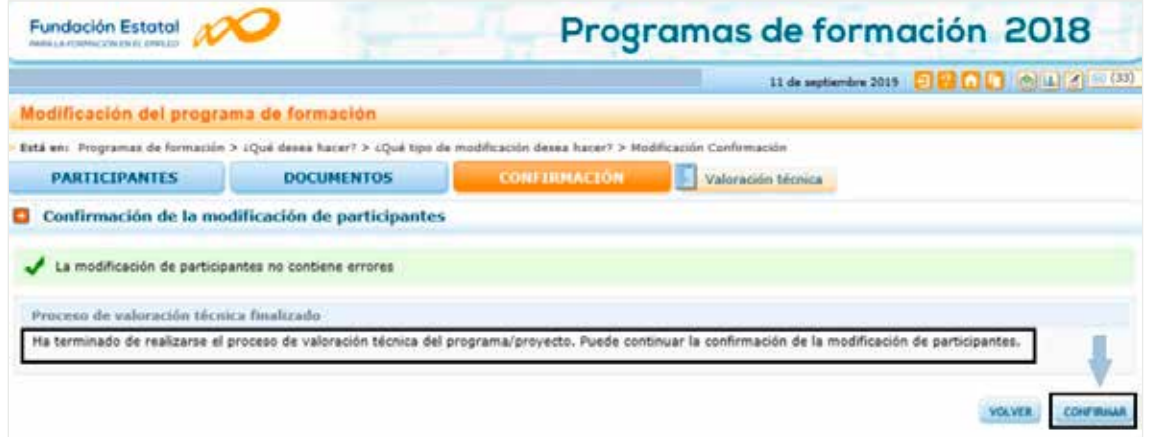

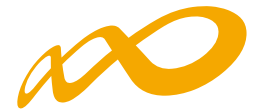

Si en este momento pinchamos el botón de valoración técnica en el apartado de participantes, podremos observar las puntuaciones resultantes tras integrar los cambios incorporados.

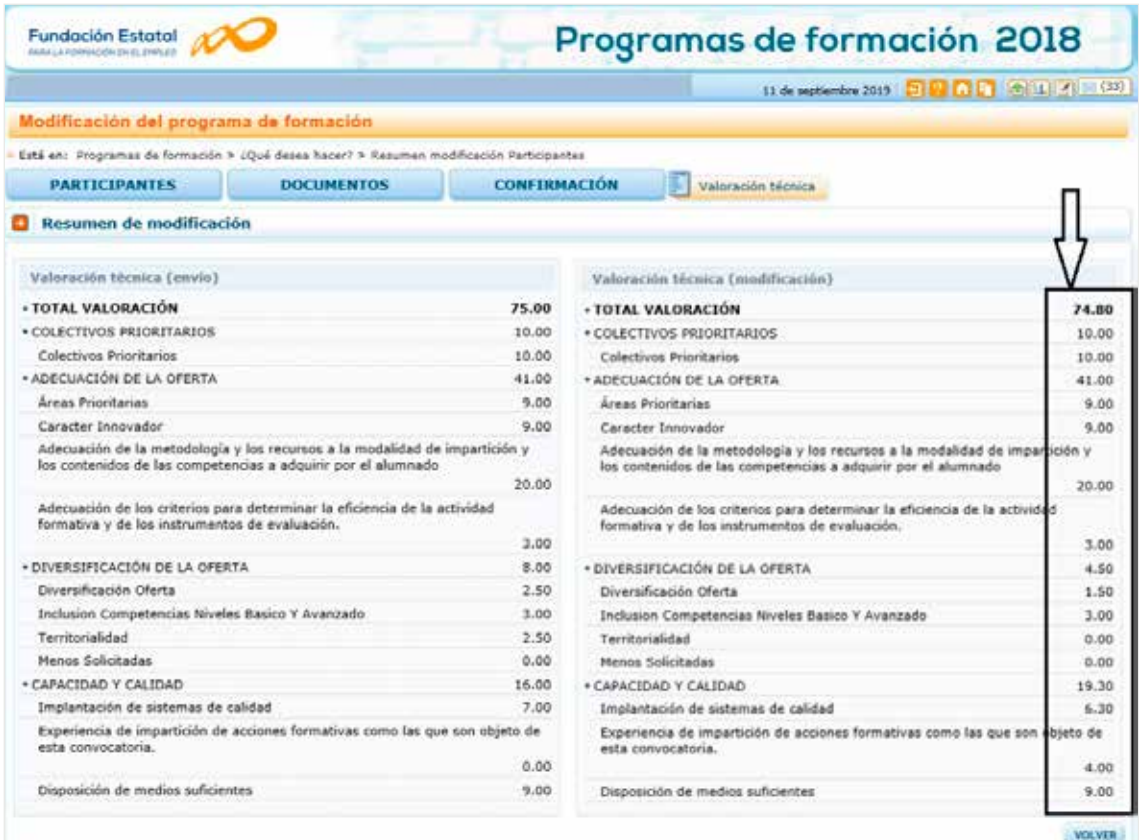

Al realizar nuevamente la confirmación de participantes, un mensaje verifica su corrección (en caso contrario, observaríamos los avisos de validación oportunos).

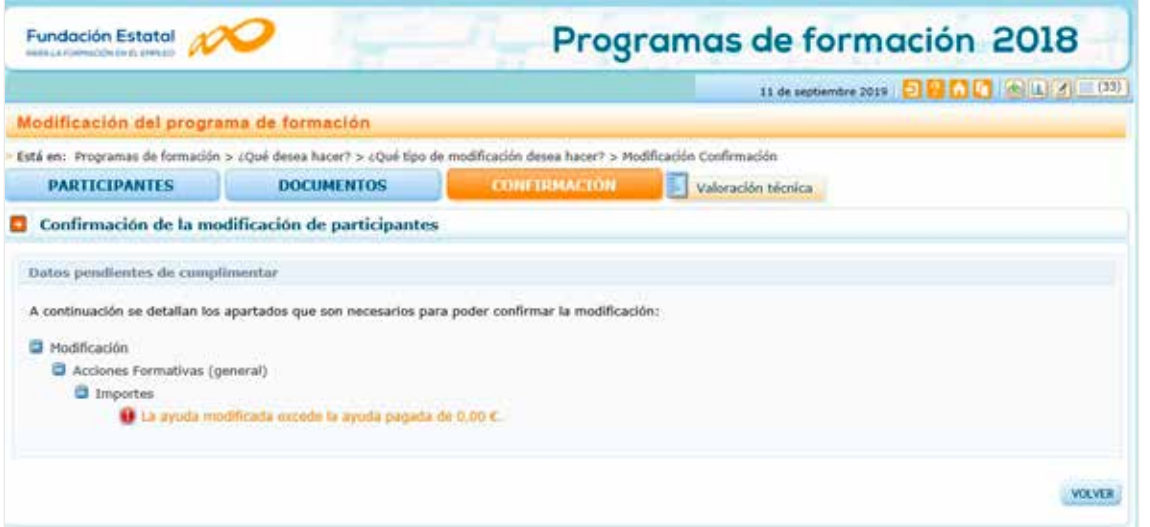

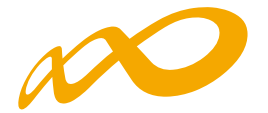

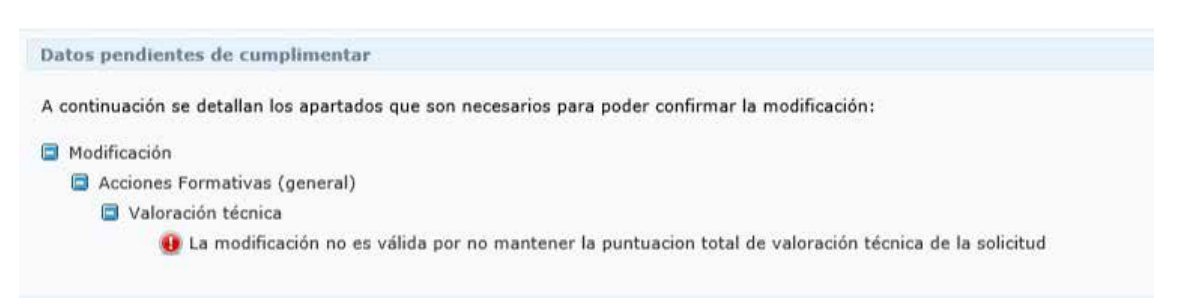

En el caso de confirmar las modificaciones sin existencia de errores, se muestra un aviso que anticipa las consecuencias de continuar adelante. Pinchando el botón Si los datos quedan protegidos (no se permiten nuevos cambios).

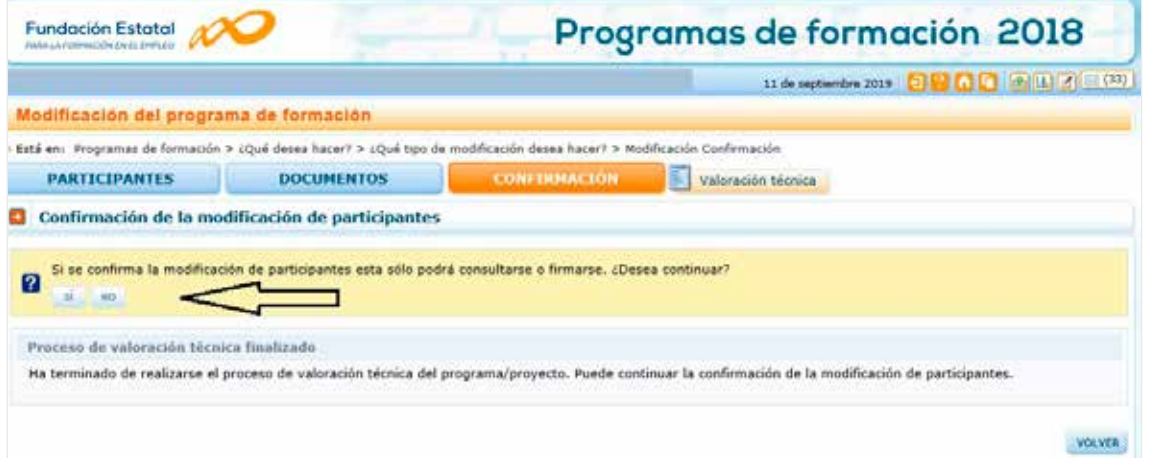

En ese momento, se genera también el documento a enviar en fichero PDF, dejando la información lista para la firma, que pueden realizar los usuarios con perfil de administrador.

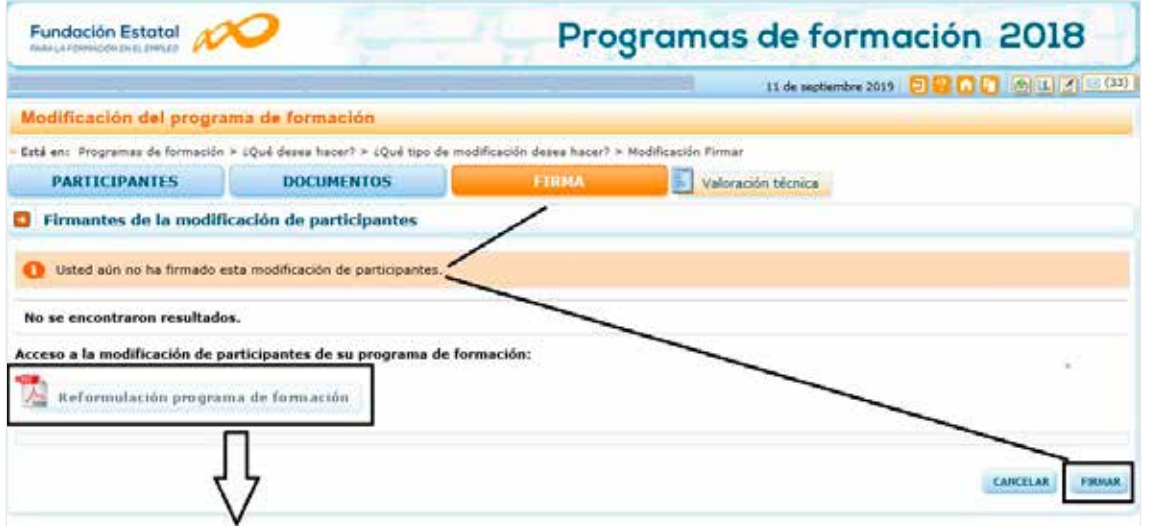

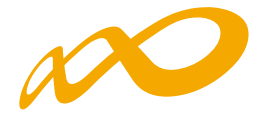

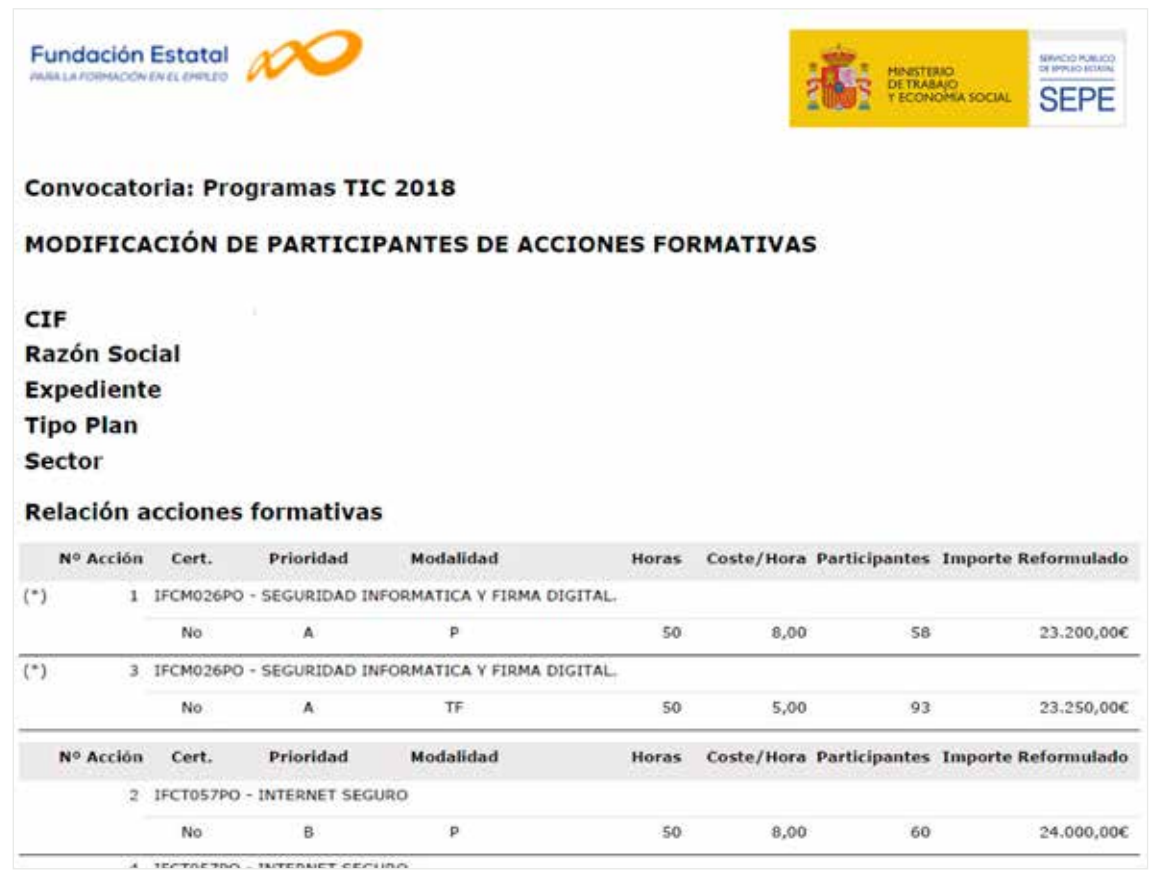

A continuación es preciso realizar el envío telemático.

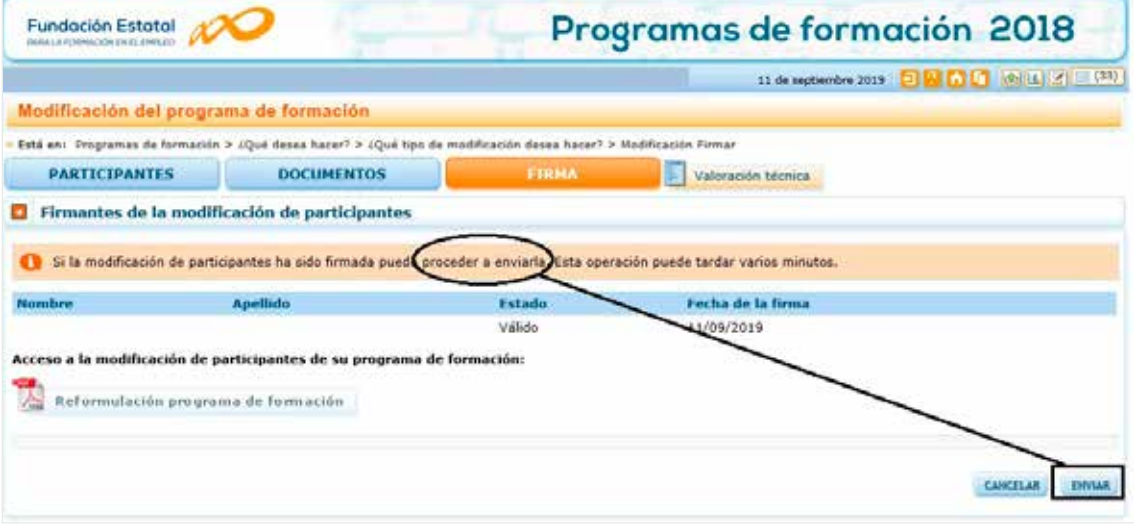

Una vez efectuado, la aplicación muestra la vista general de funcionalidades.

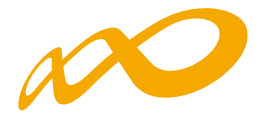

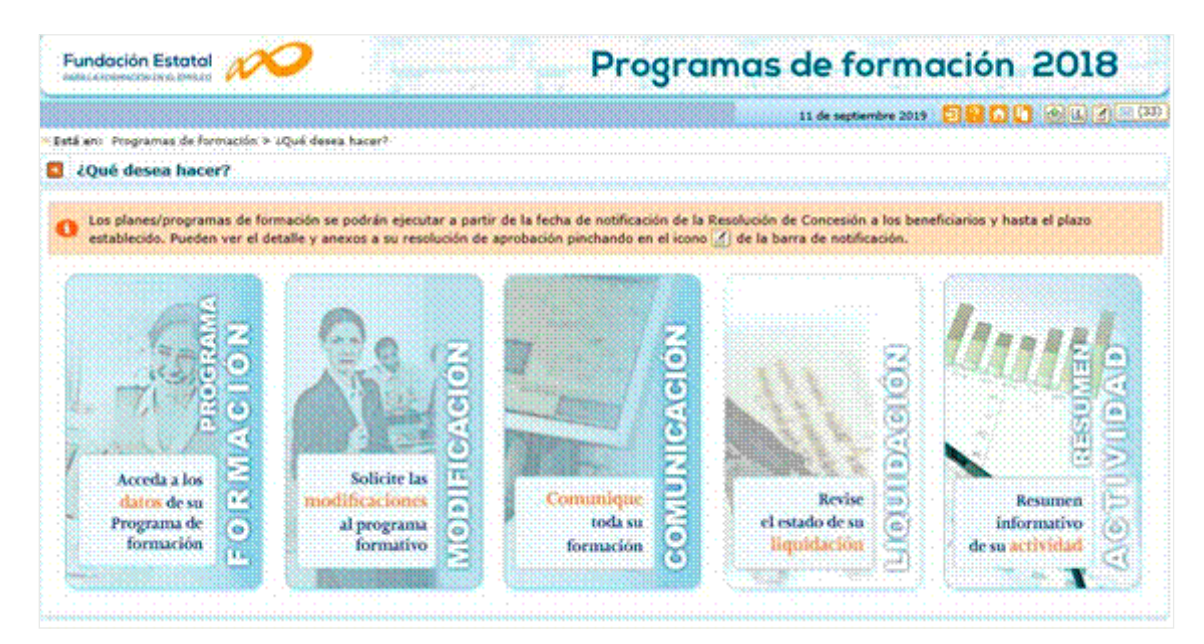

En ese momento, queda en un estado «pendiente de revisión» por Fundae, para que los cambios se consoliden como definitivos en las bases de datos. Hasta que se cierre esta gestión, **no se pueden realizar nuevos envíos de modificación de participantes**.

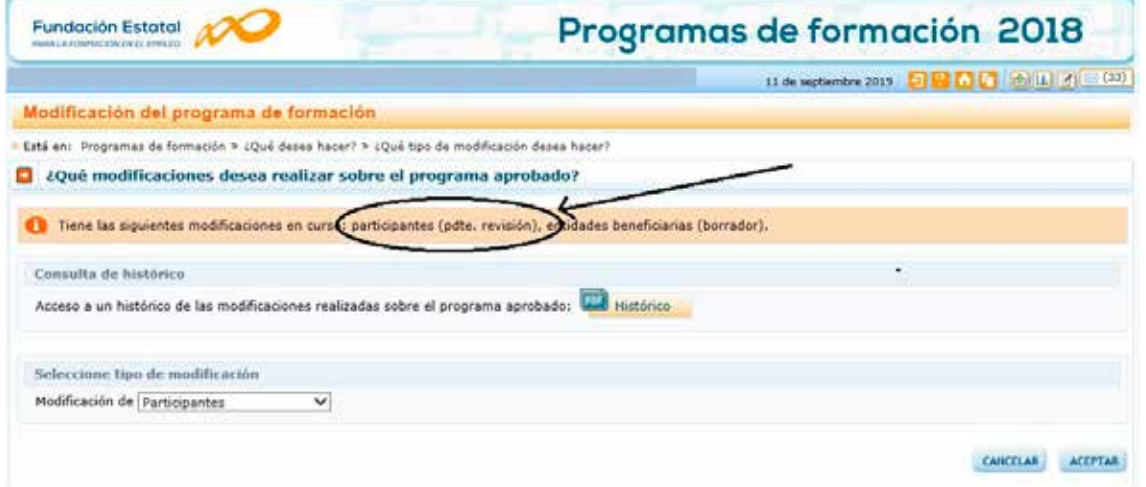

#### **MODIFICACIÓN DE ENTIDADES BENEFICIARIAS**

Durante el desarrollo del programa formativo puede solicitarse al órgano concedente de las ayudas, la autorización de cambios en los compromisos de ejecución de las entidades agrupadas, a través de su correspondiente acceso a modificación. Tal como establece la normativa, la solicitud de modificación a la resolución deberá fundamentarse en circunstancias sobrevenidas durante el plazo de ejecución (art. 13.2 de la Orden TAS/718/2008 modificada por la Orden ESS/1726/2012, reguladora de la concesión de subvenciones públicas destinadas a financiar la formación de oferta).

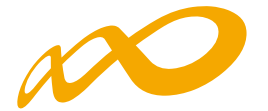

Dichas circunstancias deberán ser acreditadas con soportes documentales (ejemplo: partes de seguros que afecten a centros de formación, presupuestos y/o facturas por daños imponderables, fotografías, etc.)

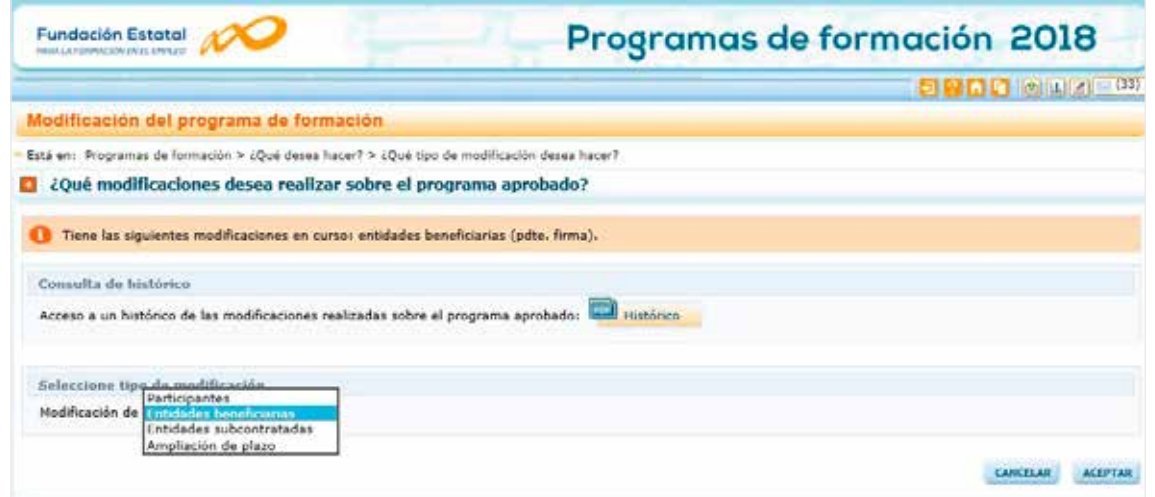

Se podrá consultar el histórico de las modificaciones realizadas, para lo cual deberá utilizarse el icono **Questico** que muestra una pantalla con todos los tipos de modificaciones que han tenido lugar desde la aprobación del programa de formación, con las fechas de envío telemático y de la validación por parte de la Fundae. A la derecha de cada modificación se puede acceder a un PDF con el resumen de la misma.

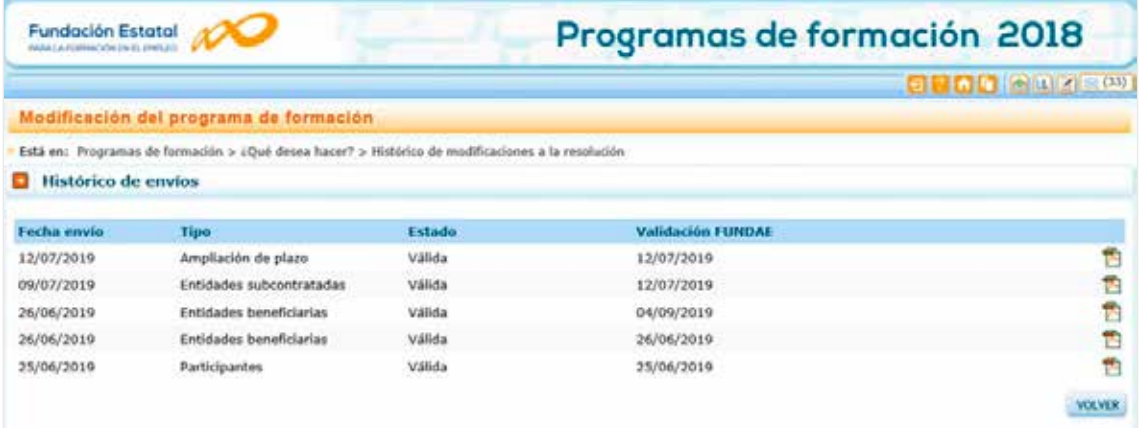

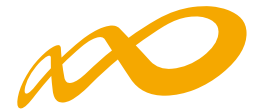

La siguiente pantalla muestra la relación de entidades beneficiarias del programa formativo aprobado:

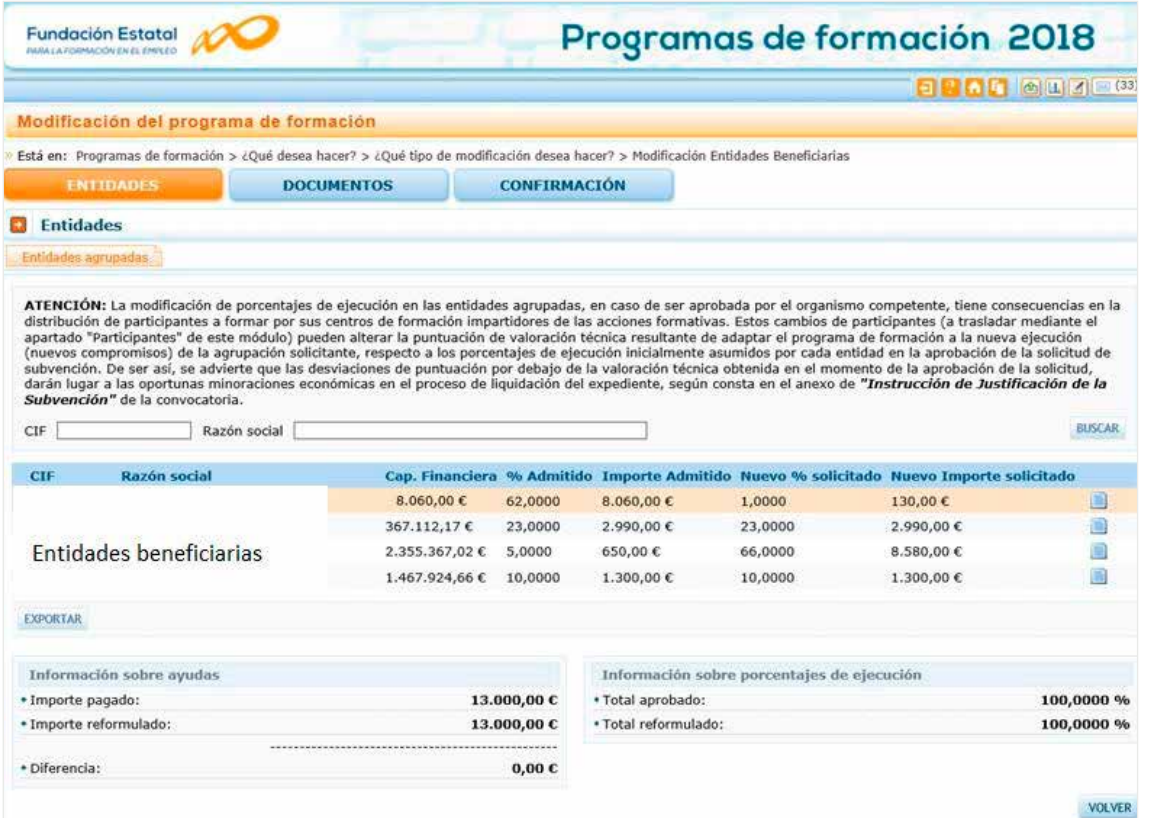

Para solicitar modificaciones en los porcentajes de ejecución admitidos, se accede al detalle de la entidad beneficiaria seleccionada a través del icono de la derecha

**MUY IMPORTANTE**: tal y como se observa en la pantalla, hay que tener en cuenta que la modificación de porcentajes de ejecución en las entidades agrupadas, en caso de ser aprobada por el organismo competente, tiene consecuencias en la distribución de participantes a formar por sus centros de formación impartidores de las acciones formativas. Las modificaciones de participantes pueden alterar la puntuación de valoración técnica resultante de adaptar el programa de formación a la nueva ejecución. En este caso, se advierte que las desviaciones de puntuación por debajo de la valoración técnica obtenida en el momento de la aprobación de la solicitud, darán lugar a las oportunas minoraciones económicas en el proceso de liquidación del expediente, según consta en el anexo de «Instrucción de Justificación de la Subvención» de la convocatoria.

Los importes admitidos que refleja la aplicación, se obtienen de aplicar sobre el importe aprobado el porcentaje comprometido por cada entidad. Éste sólo cambiará si resulta aprobada por el órgano concedente de la subvención, la solicitud de modificación motivada por circunstancias sobrevenidas durante la ejecución.

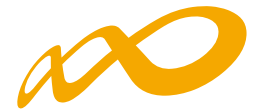

El nuevo importe solicitado para cada beneficiaria, resulta de aplicar el nuevo porcentaje de ejecución al importe reformulado en el programa de formación. En la pantalla se muestran los datos solicitados de la última modificación validada.

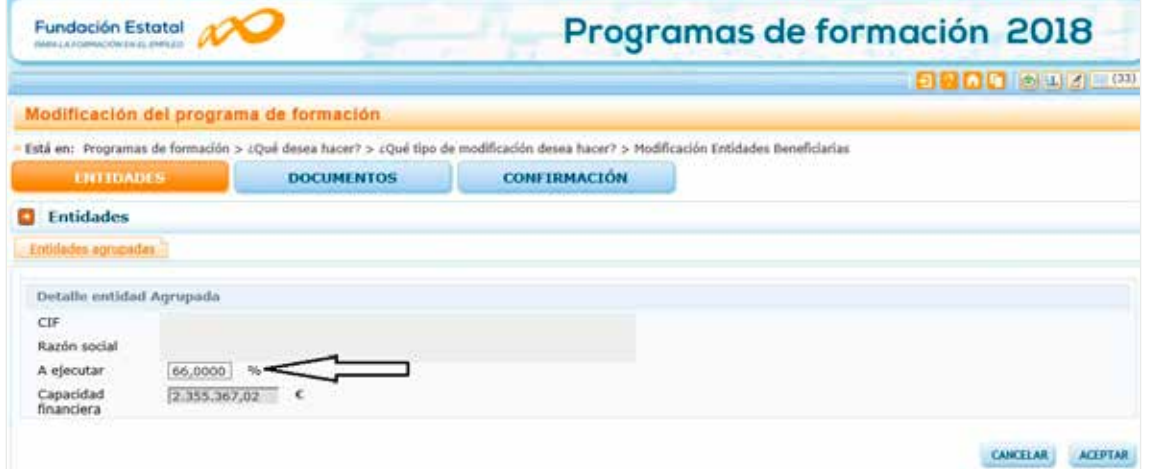

En esta pantalla, podrá modificarse el porcentaje de ejecución de la entidad agrupada, y se pulsará el botón de aceptar. Tras esta acción se vuelve a la pantalla anterior donde se muestran todas las entidades beneficiarias, para poder modificar el porcentaje de ejecución de otra entidad beneficiaria si fuera preciso.

La entidad beneficiaria ha de tener capacidad financiera suficiente para asumir los cambios que se propongan en la solicitud de modificación.

Los compromisos de entidades beneficiarias se adquieren sobre la subvención otorgada. De ésta, la cuantía finalmente no ejecutada deberá reintegrarse al organismo concedente.

La suma de los porcentajes de ejecución de todas las entidades beneficiarias debe ser el 100%.

Cuando se ha finalizado la modificación de los porcentajes de ejecución de las entidades beneficiarias del programa de formación para ajustarlo a la ejecución real, debe adjuntarse la documentación que acredita la causa sobrevenida, seleccionando en la pestaña DOCUMENTOS el botón AÑADIR.

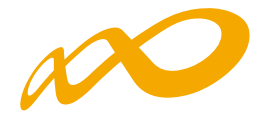

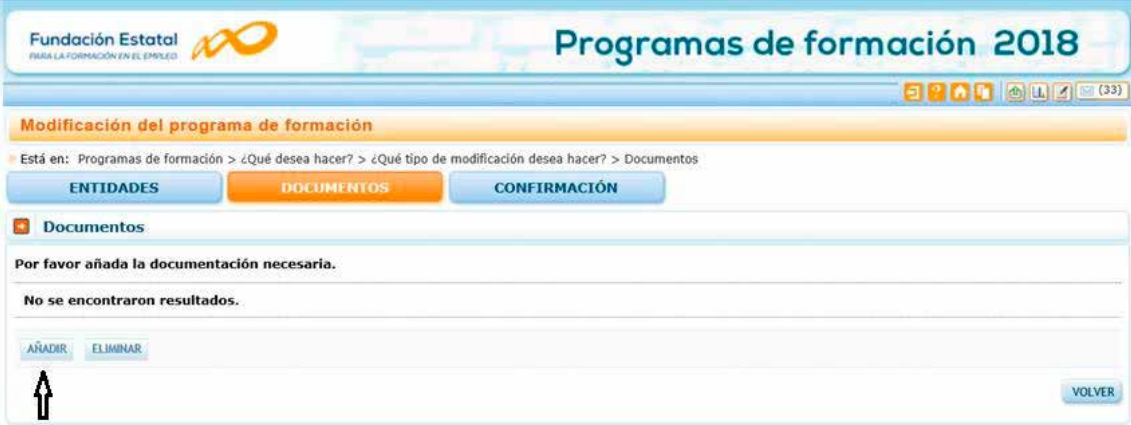

A continuación se muestra una relación de tipos de documento, seleccionándose la opción que se precise.

Los documentos que se pueden adjuntar a una modificación de beneficiarias, entre otros, son:

- **a.** Acreditación de existencia de causas sobrevenidas en la ejecución.
- **b.** Justificación del representante legal de la entidad beneficiaria que renuncia (opción OTROS DOCUMENTOS). En este caso es imprescindible que se adjunte el escrito firmado por el representante legal de la entidad beneficiaria, justificando las circunstancias que motivan la renuncia.
- **c.** Poderes del representante legal distinto a los autorizados en solicitud.

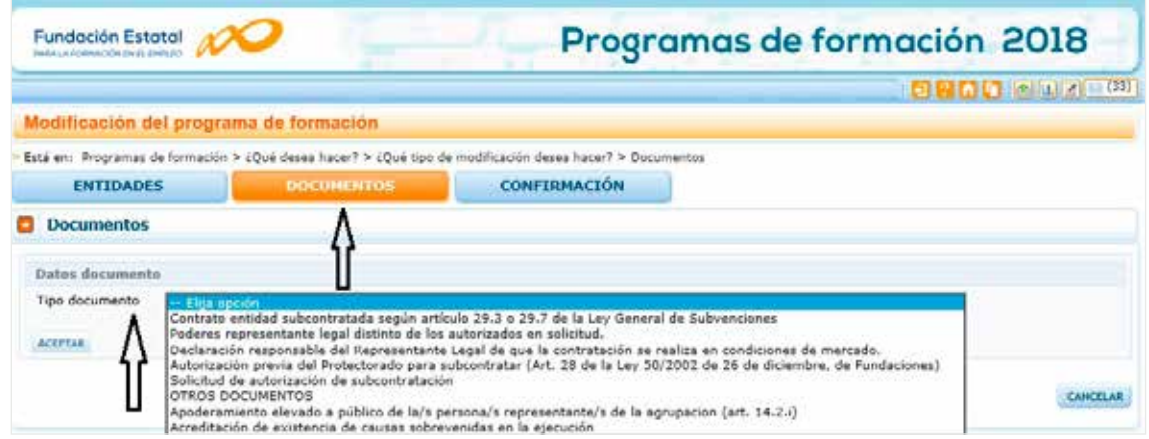

Una vez incorporados los documentos se procede a aceptar y la información queda guardada correctamente.

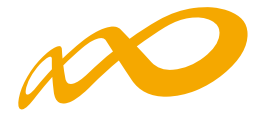

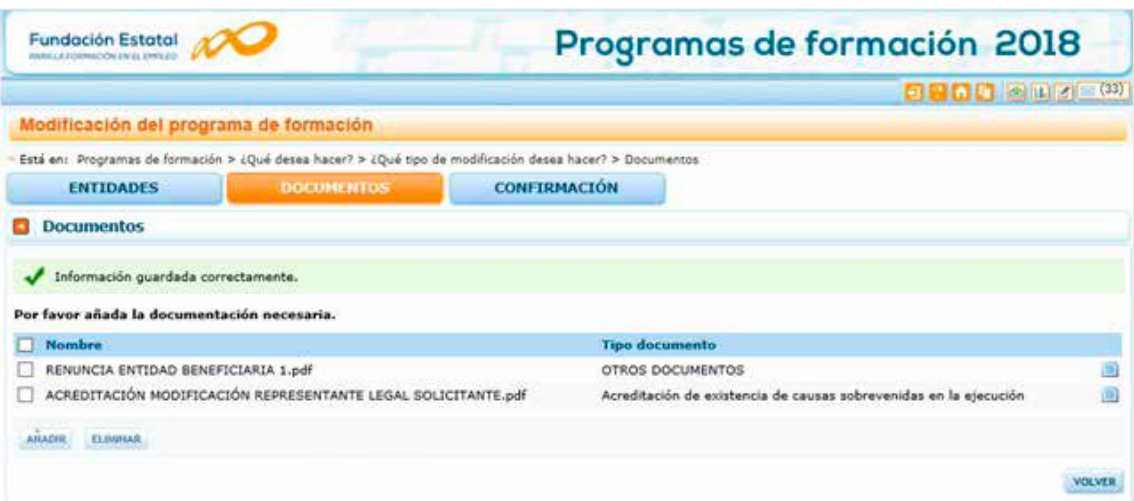

Por último, en la pestaña CONFIRMACIÓN se informe de la existencia, en su caso, de algún error que impida la confirmación de la solicitud de modificación, (por ejemplo en el caso de que los porcentajes de ejecución no sumen el 100%), mostrándose un aviso que al seleccionarlo vuelve a la pantalla dónde rectificar el error.

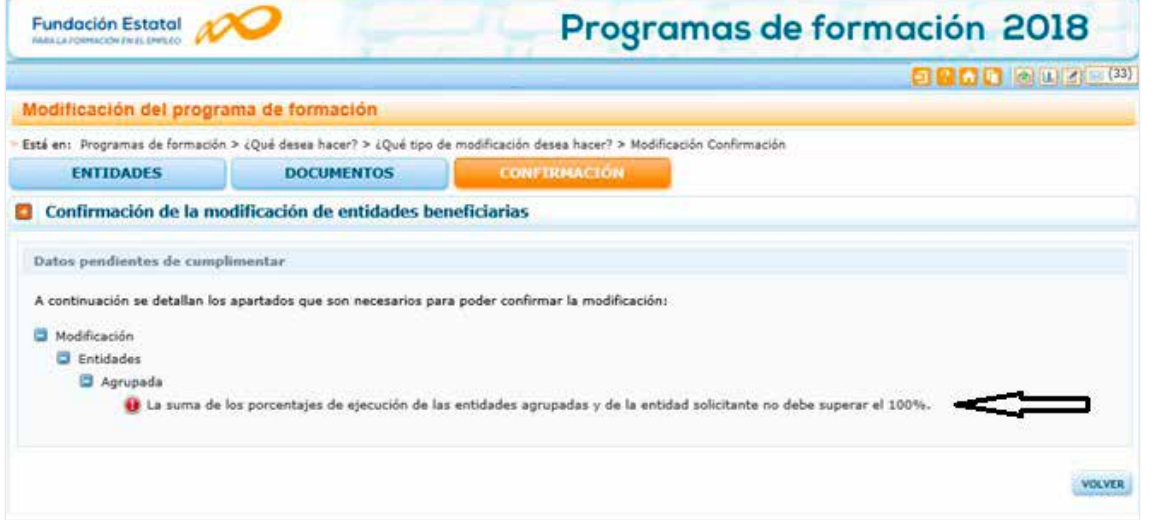

Una vez rectificados los errores, si los hubiera, aparece un AVISO para cumplimentar obligatoriamente la fundamentación de las circunstancias sobrevenidas durante el plazo de ejecución que motivan la solicitud de modificación. Se recuerda que, en la pestaña DOCUMENTOS deben adjuntarse aquellos que acrediten las circunstancias sobrevenidas.

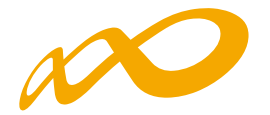

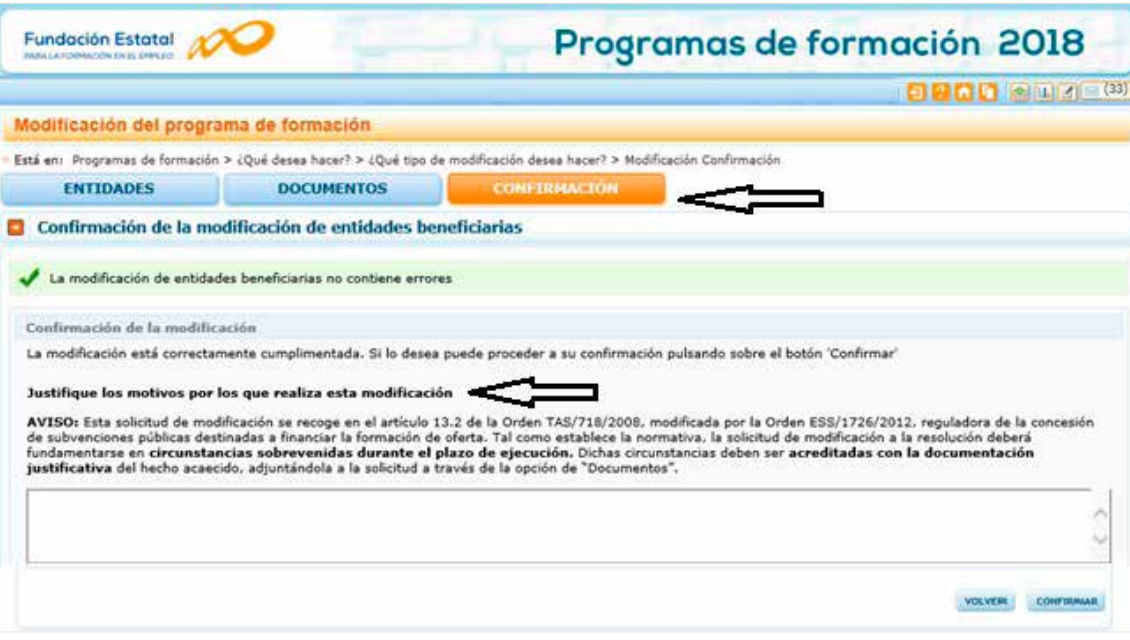

Si no se cumplimenta la justificación de los motivos, la aplicación no permitirá la confirmación y envío de la solicitud.

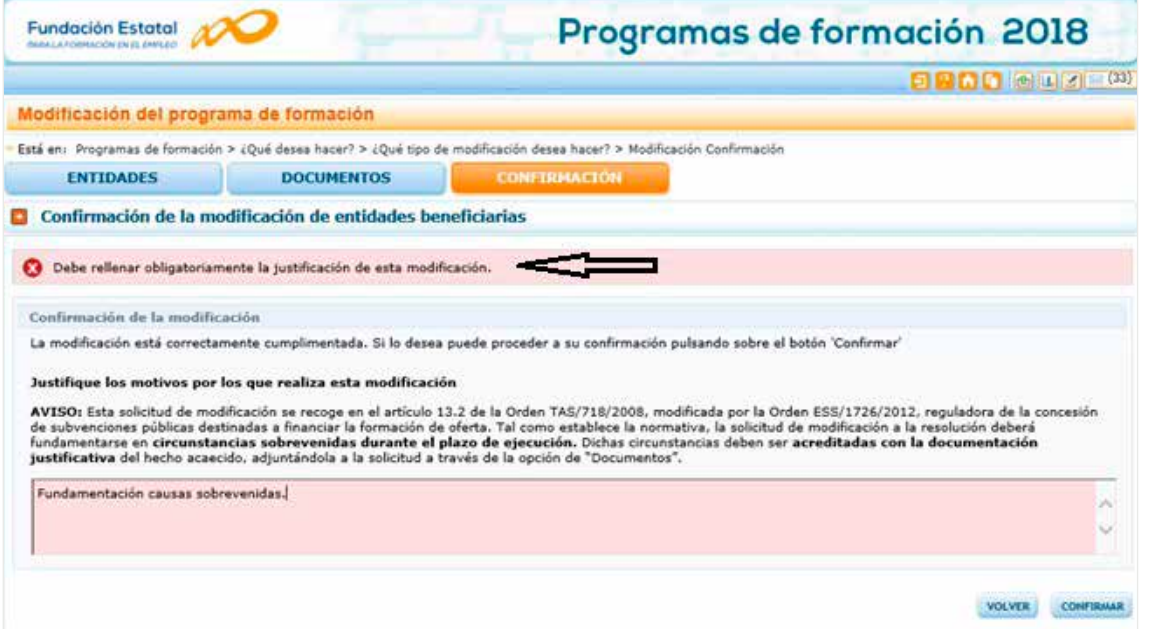

Finalmente, pulsando el botón «SI» confirmando la modificación, la pestaña CONFIR-MACIÓN se sustituye por la de FIRMA, generándose el PDF que recoge los datos con la solicitud de modificación a enviar telemáticamente.

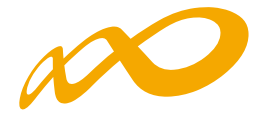

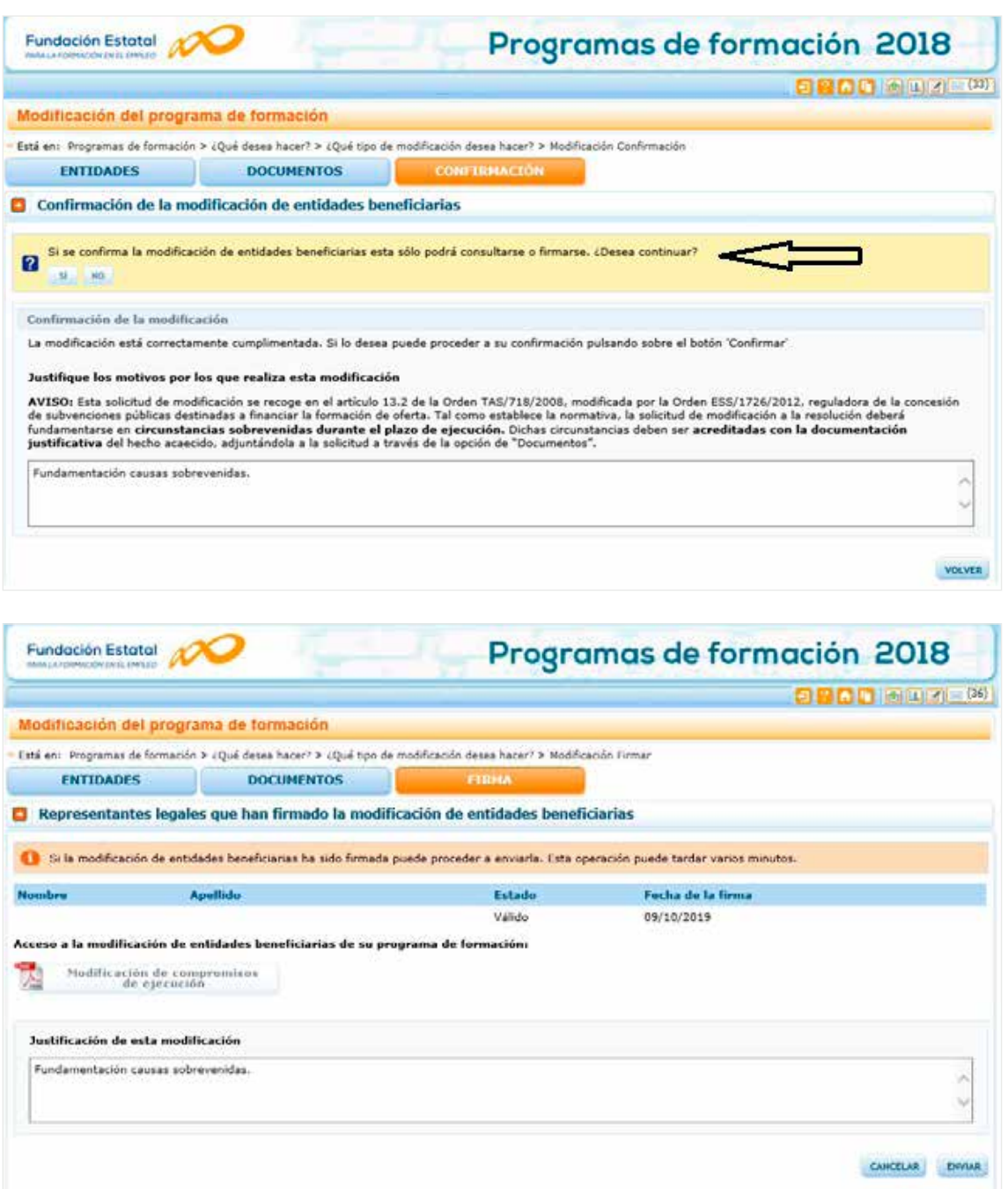

Pinchando sobre el fichero PDF, se puede comprobar el contenido del documento a enviar, en el que las entidades afectadas por cambios se encuentran señaladas con un asterisco.

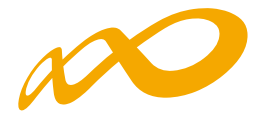

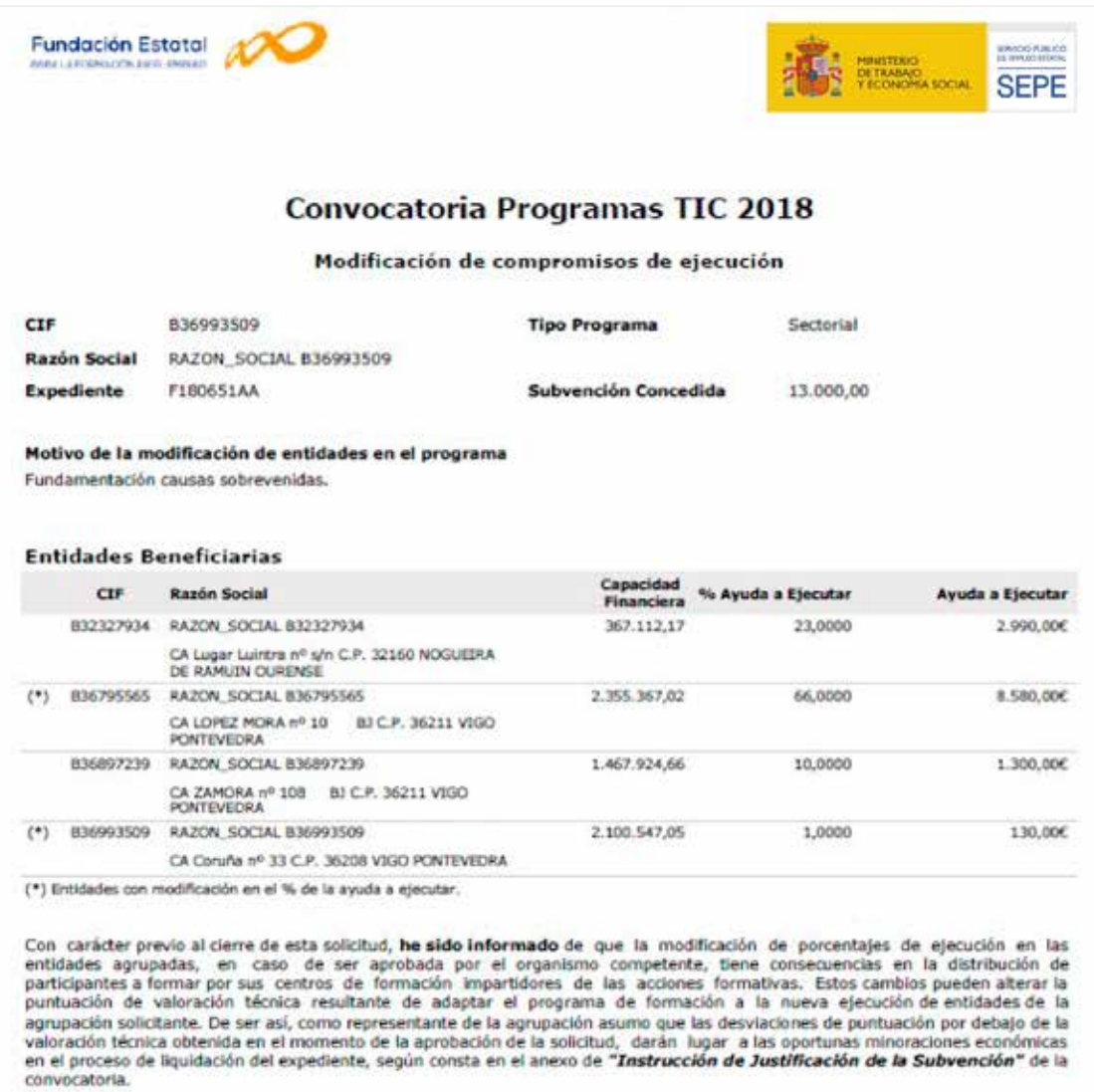

REPRESENTANTE LEGAL

Una vez firmada y enviada la modificación, el estado de la solicitud queda «Pendiente de Revisión» hasta el momento en que se emita la correspondiente Resolución por parte del órgano concedente, y se proceda a pasar a estado «Válida» la modificación.